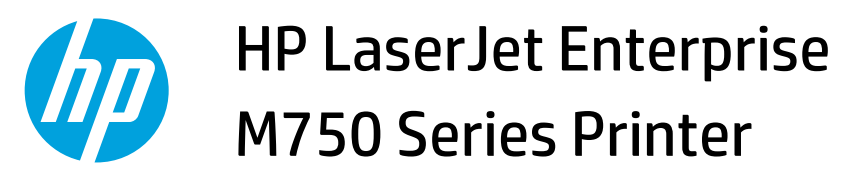

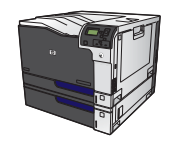

## **Select page orientation with Windows**

**1.** On the **File** menu in the software program, click **Print**.

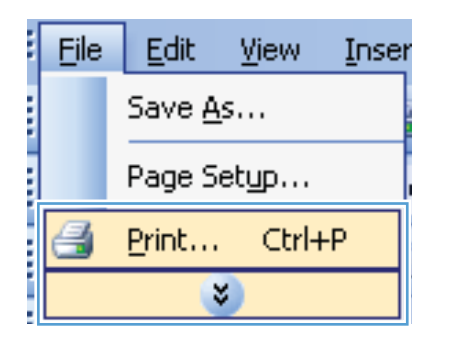

**2.** Select the product, and then click the **Properties**  or **Preferences** button.

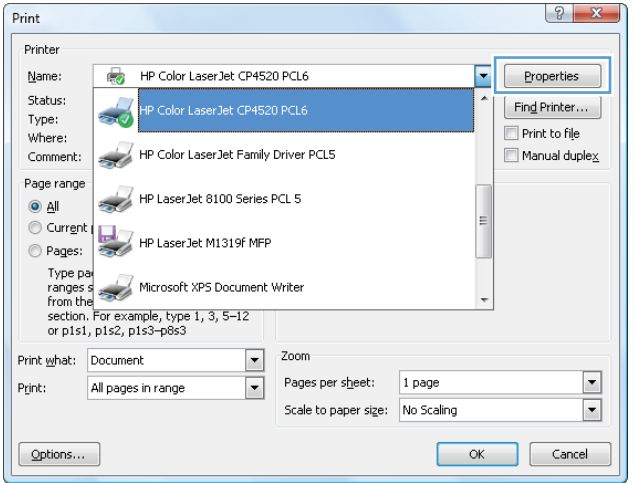

**3.** Click the **Finishing** tab.

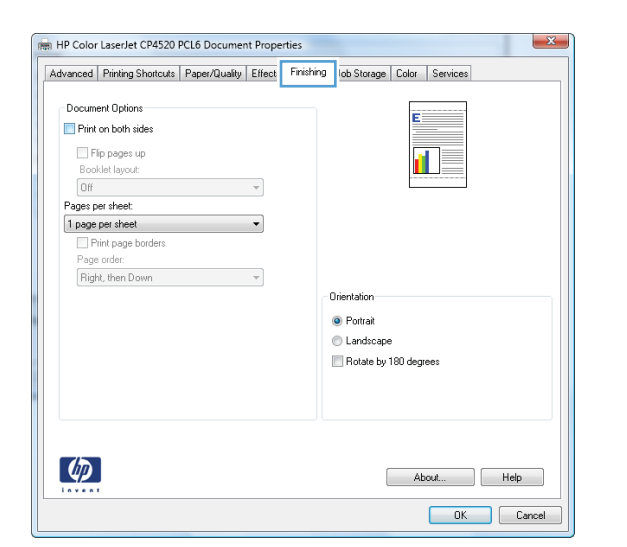

**4.** In the **Orientation** area, select the **Portrait** or **Landscape** option.

> To print the page image upside down, select the **Rotate by 180 degrees** option.

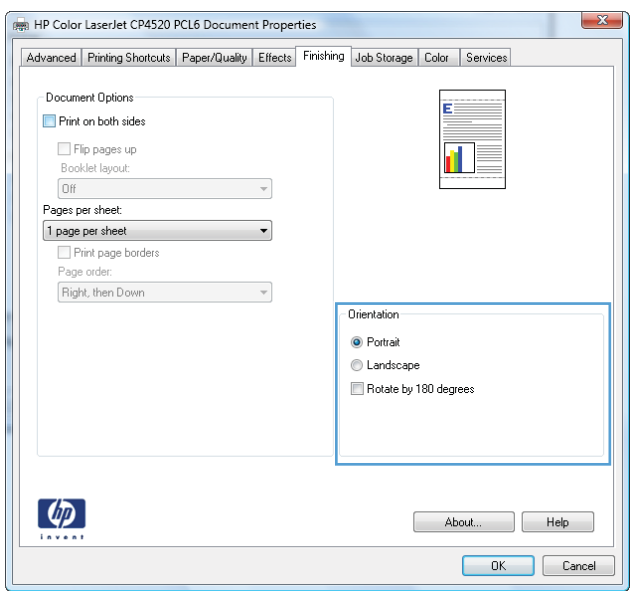